# かわしん個人インターネットバンキング

# 推奨環境と設定について

 新システムにおける「かわしん個人インターネットバンキング」の推奨環境は以下のとお りです。

推奨環境には、開発元のサポートが終了し、セキュリティ更新プログラム等の提供が行わ れていないOSやブラウザは含まれません。

また、推奨環境については動作確認をしておりますが、パソコンの機種や設定において多 くの差異が存在します。そのため、IBシステムの動作等に不具合や一部制約が生じる可能 性があることから、完全な動作保証はできないことについてご理解をお願いいたします。

なお、推奨環境対象外のOSやブラウザをご利用される場合は、お客様の責任においてご 使用いただくようお願いいたします。

#### 1.推奨環境

(1) パソコン (PC)

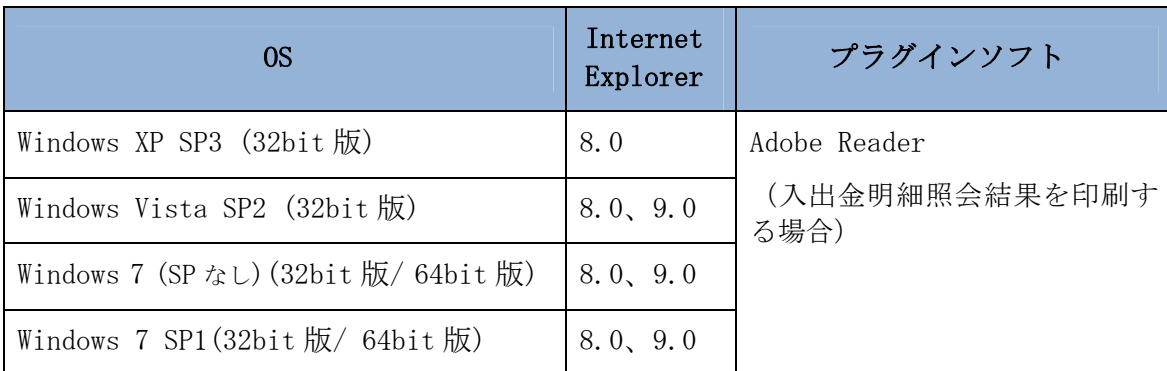

①Windows OS

※Internet Explorer は米国 Microsoft Corporation の米国およびその他の国における登 録商標または商標です。

※Adobe Reader は Adobe Systems Incorporated(アドビシステムズ社)の商標です。(Adobe Acrobat Reader は、Adobe Reader と名称を変更しました。)

【留意事項】

- \*1 セキュリティ上の脆弱性を防止するため、最新のセキュリティパッチの適用、ウィ ルス対策ソフトの導入を必ず実施するようお願いいたします。
- \*2 Windows7 (SP なし)につきましては、セキュリティ向上のため、Windows7 SP1 をご 使用することをお薦めいたします。
- \*3 ソフトウェアキーボードご利用時に「この Web ページがクリップボードへアクセス するのを許可しますか?」というメッセージがダイアログボックスで表示された場合 には、「アクセスを許可する」を選択して継続してください。

②Mac OS

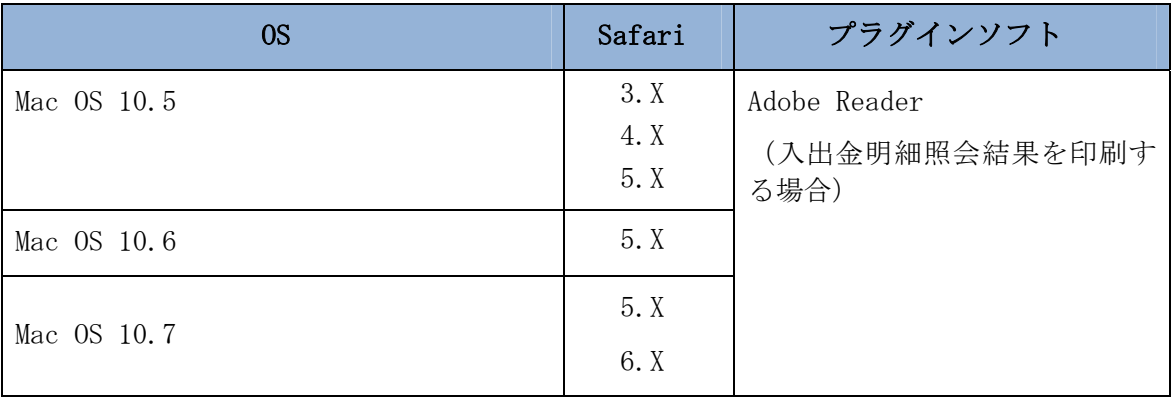

※Safari は、米国 Apple Computer, Inc.の商標または登録商標です。

【留意事項】

\*1 Safari5.14、5.15 ではインターネットバンキングにログインできない事象が報告さ れています。当該事象は Safari5.16 へのバージョンアップにて解消されます。

(2)モバイル(携帯電話)

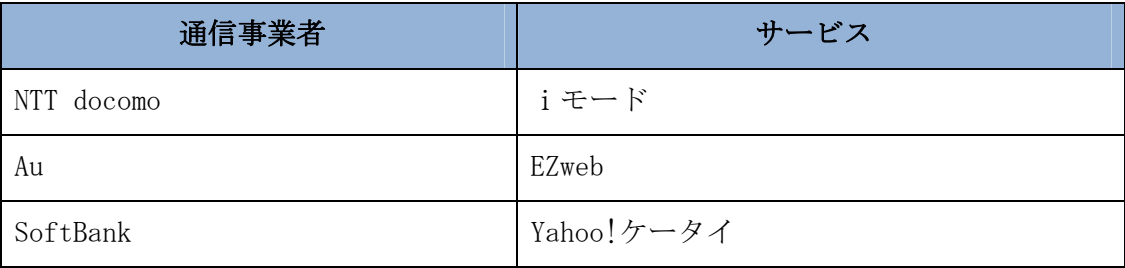

※「i モード」は、株式会社 NTT ドコモの登録商標です。

※「EZweb」は、KDDI 株式会社の 登録商標です。

※「Yahoo!ケータイ」は、ソフトバンクモバイル株式会社の登録商標です 。

【留意事項】

\*1 以下の機種については利用できない問題が報告されています。(2012/7 現在)

| 業<br>⊐∠<br>`¥.<br>事<br>=<br>迪信<br>⊢<br>ー | 製品<br>⊁<br>−       |          | 製品<br>$\pm$<br>マン<br>司 発行 | 備考                                |
|------------------------------------------|--------------------|----------|---------------------------|-----------------------------------|
| $\sqrt{ }$<br>$\overline{}$<br>∽         | በ1<br>$\mathbf{M}$ | 菱電機<br>- | 02/3/1<br>2Ω∟<br>ΔU       | :対応機種<br>$\mathbf{v}$<br>◡∟<br>́́ |

#### (3)スマートフォン

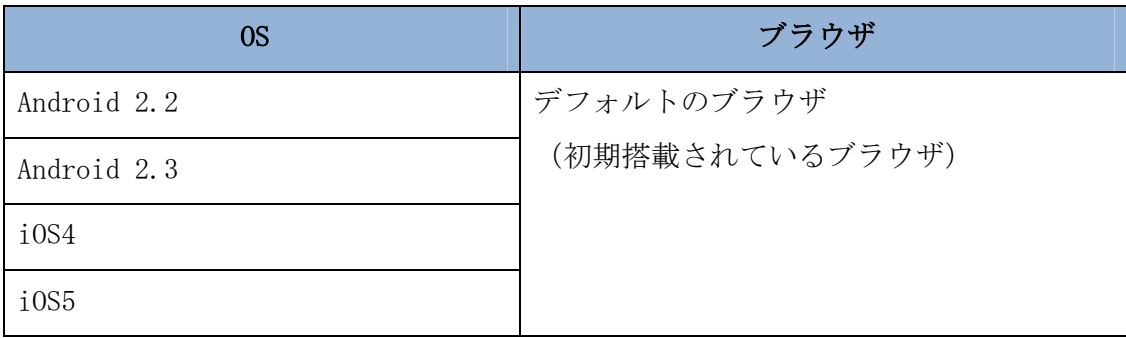

※Android は、Google Inc.の商標または登録商標です。

【留意事項】

- \*1 セキュリティ上の脆弱性を防止するため、各通信事業者が提供している最新のセキ ュリティパッチの適用、ウィルス対策ソフトの導入を必ず実施するようお願いいたし ます。
- \*2 標準ブラウザ(スマートフォンに初期搭載されているブラウザ)以外では正しくご 利用いただけない場合があります。
- \*3 スマートフォンからは「資金移動ロック・ロック解除」は利用できません。モバイ ル版を使用していた利用者が、スマートフォンに機種変更される場合、予め、資金移 動ロック解除が必要です。
- \*4 ブラウザ版で利用可能な以下の操作に関しては、スマートフォンでの利用はできま せん。
	- ・ソフトウェアキーボード
	- ・「印刷」ボタン
	- ・「ダウンロード」ボタン
	- ・カレンダーからの日付指定
	- ・「お気に入り登録」ボタン
- (4)ソフトウェアトークン

 ソフトウェアトークンの利用環境につきましては、日本ベリサイン株式会社のホーム ページをご確認いただきますようお願いいたします。

①デスクトップ型

https://idprotect.verisign.co.jp/desktop/download.html

②ツールバー型

https://idprotect.verisign.co.jp/toolbar/download.html ③携帯電話型(携帯電話、スマートフォン)

https://idprotect.verisign.co.jp/mobile/supported\_phones.html

#### 2.パソコンの設定概要

本サービスをご利用いただくには、以下の設定が必要になります。

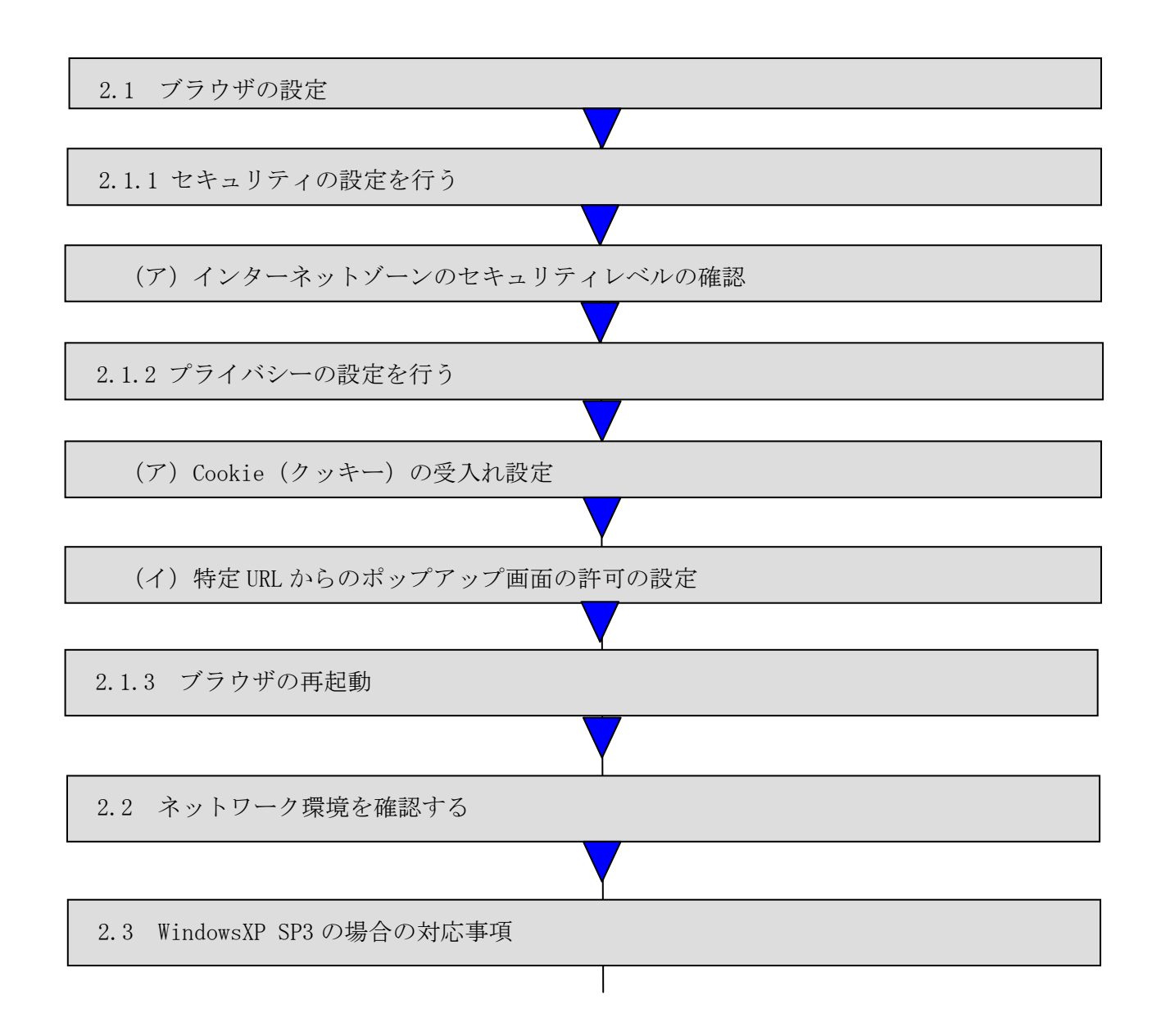

## 2.1 ブラウザの設定

IE8、IE9のブラウザにおいて、以下の手順でインターネットオプションを設定します。 ①Internet Explorer(ブラウザ)を起動します。

②Internet Explorer のメニューの【ツール】または、ツールのアイコン(※)をクリックし、「イ ンターネットオプション」を表示します。

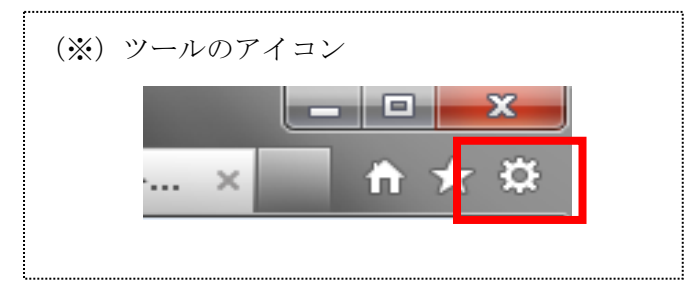

2.1.1 セキュリティの設定を行う

セキュリティの設定として以下を確認します。 ・インターネットゾーンのセキュリティレベルが「中高」(規定レベル)になっていること。

(ア)インターネットゾーンのセキュリティレベルの確認

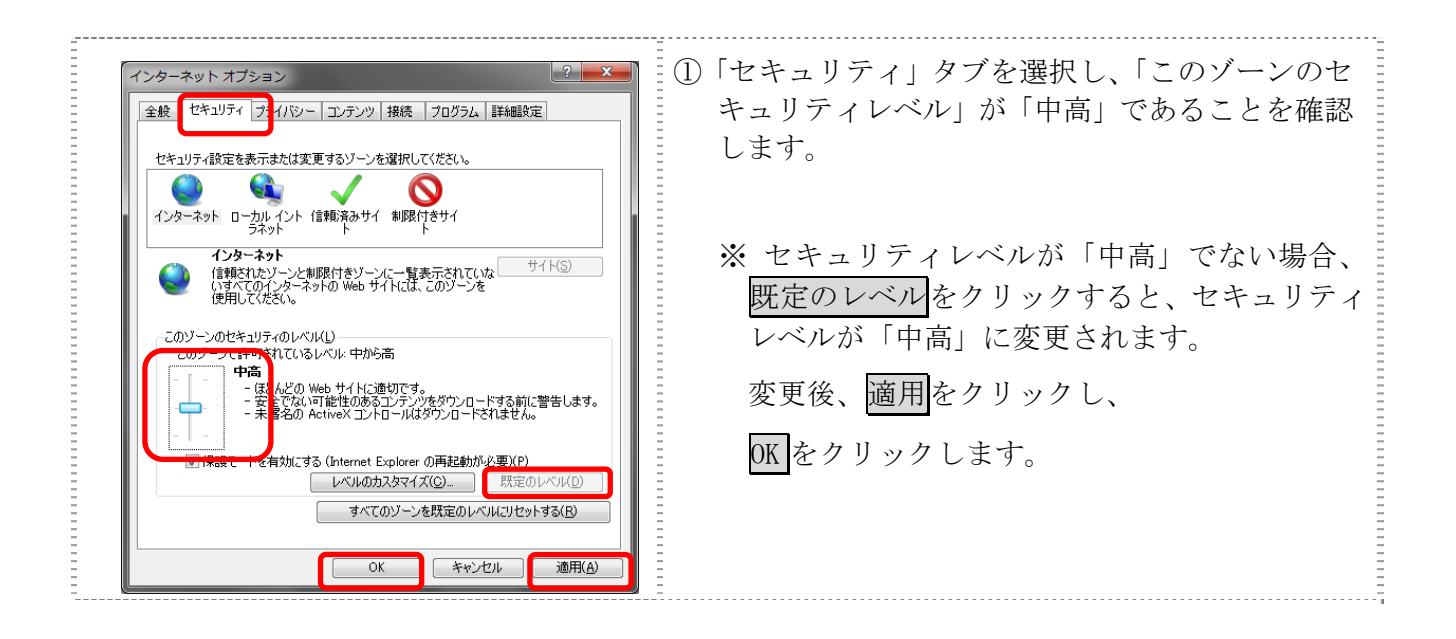

2.1.2 プライバシーの設定を行う

プライバシーの設定として以下を確認します。

- ・Cookie(クッキー)の受入れ設定
- ・特定 URL からのポップアップ画面の許可の設定
- (ア)Cookie(クッキー)の受入れ設定

ブラウザの Cookie について、プライバシーレベルを「中‐高」以下(「すべての Cookie をブロック」、「高」以外)にする必要があります。

なお、既定レベルは「中」です。

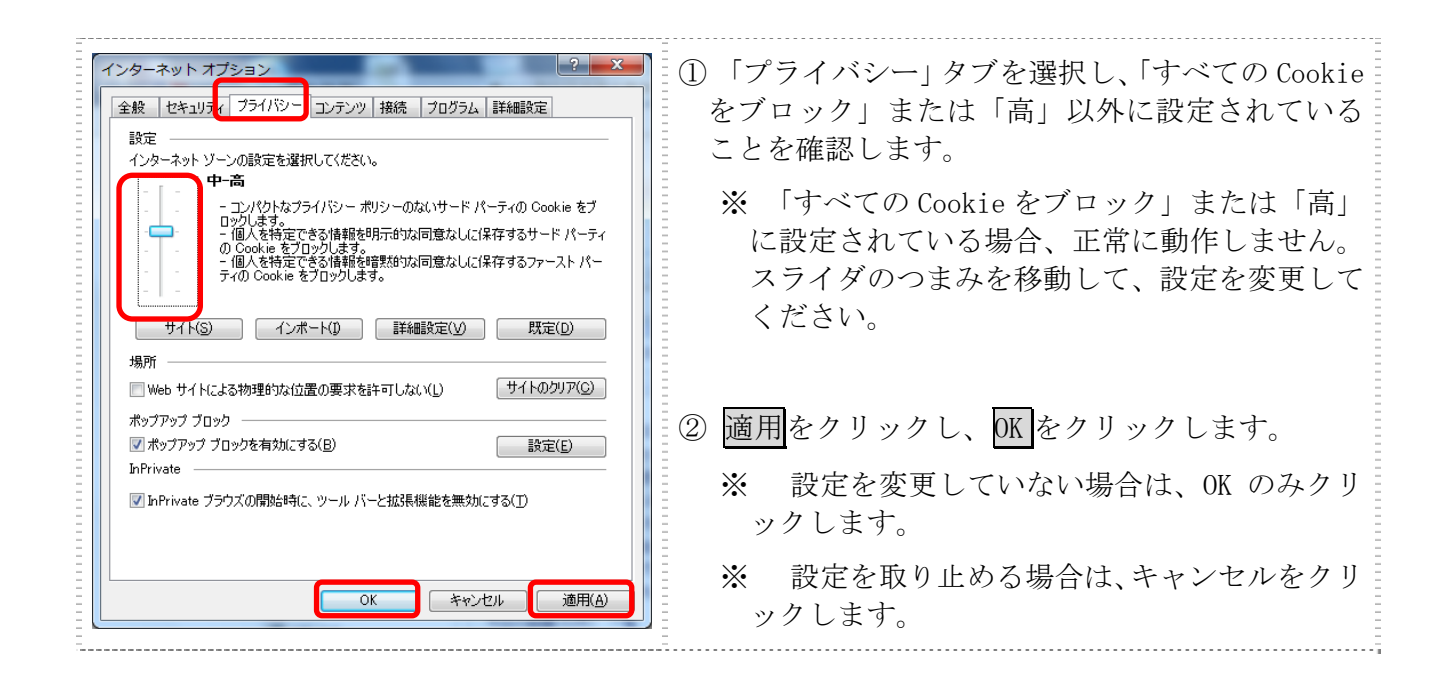

(イ)特定 URL からのポップアップ画面の許可の設定 ご利用になるパソコンについて、以下の設定を行ってください。

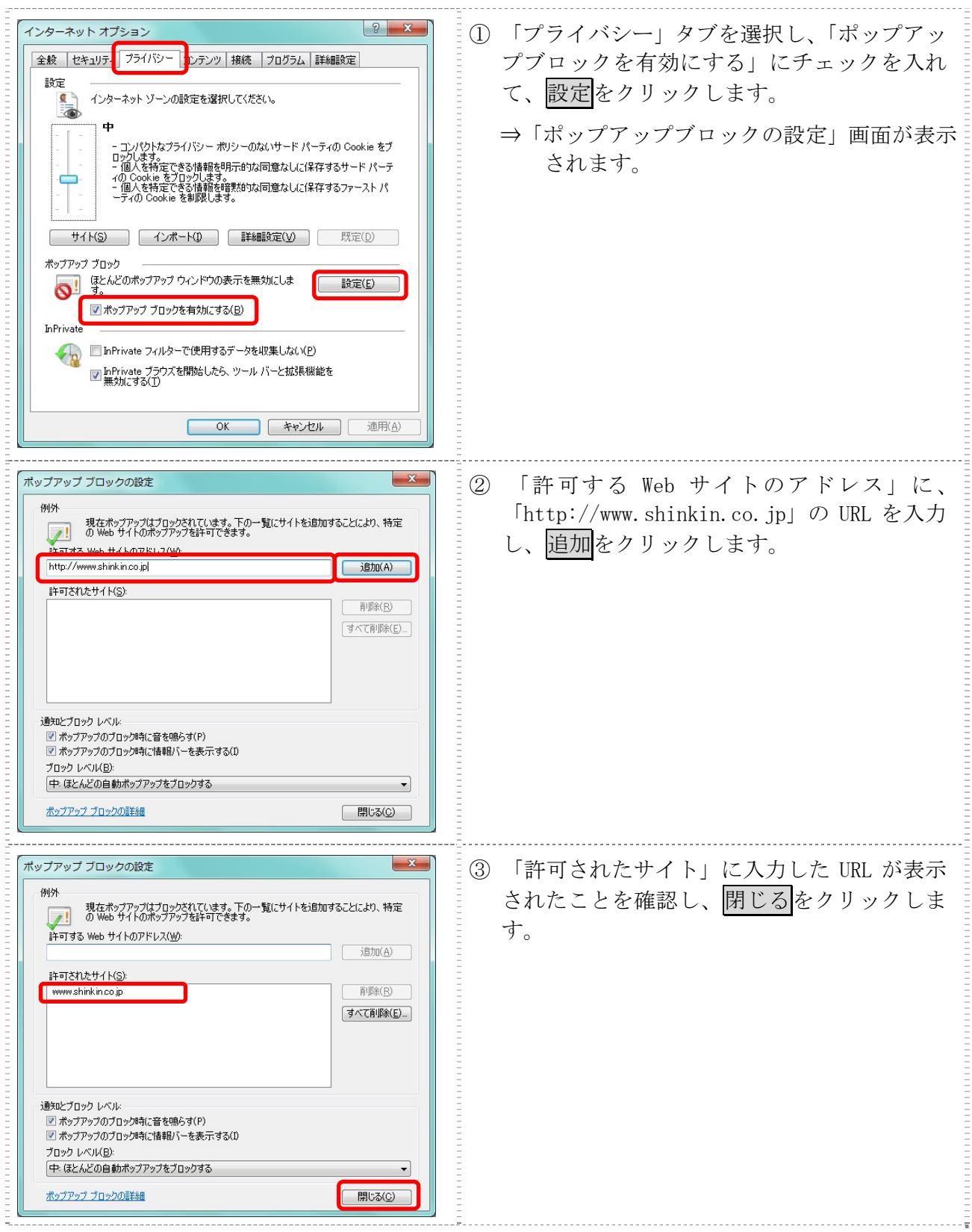

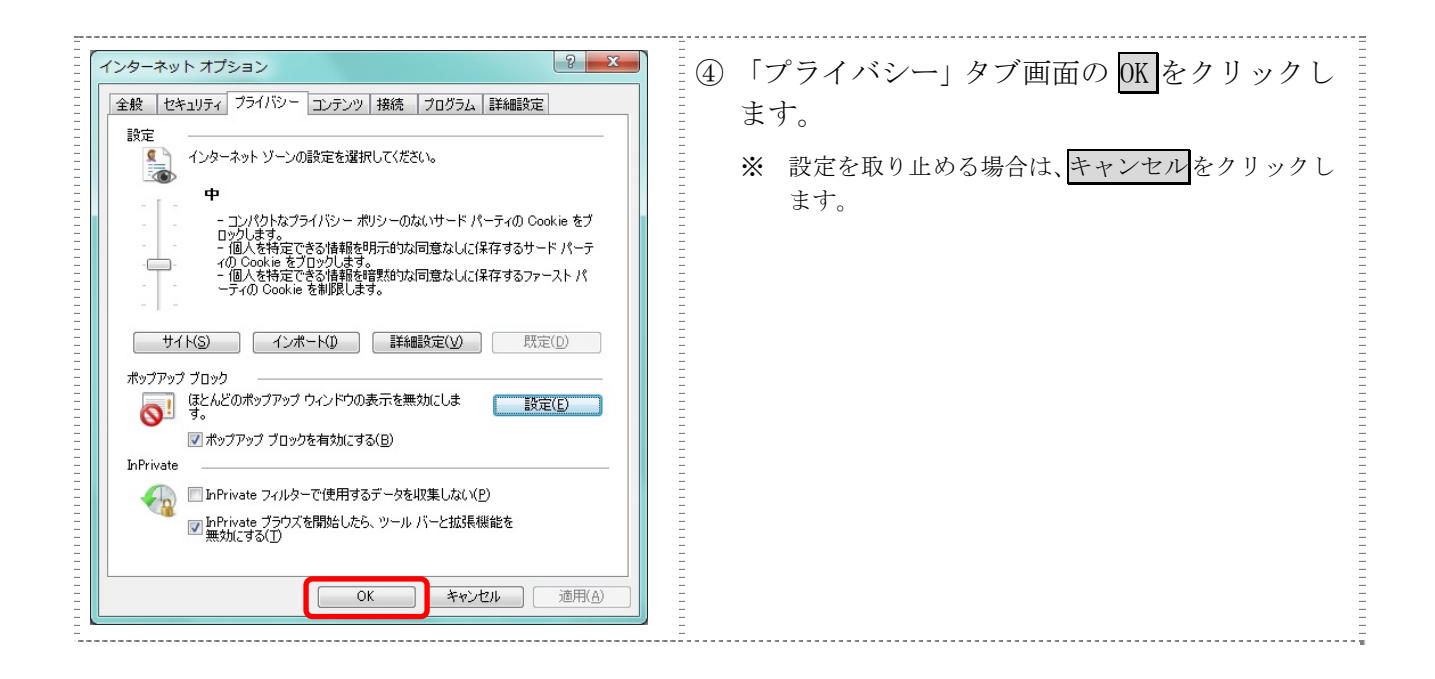

#### 2.1.3 ブラウザの再起動

インターネットオプションの設定内容を反映するため、全てのブラウザを閉じてから再度起動 してください。

### 2.2 ネットワークの設定を確認する

信頼済みサイトへ登録した場合であってもログオン画面が表示されない等の不具合が発生した 場合は、お客様のネットワーク環境において、ブラウザで設定した信頼済サイトがファイヤーウ ォール等でブロックされていないかご確認ください。

なお、ファイヤーウォールの設定詳細については、お客様にてご確認ください。

### 2.3 WindowsXP SP3 の場合の対応事項

WindowsXP SP3 をご利用のお客様につきましては、上記設定の他に以下の設定が必要です。

・SmartScreen フィルター機能を有効にする設定

(ア) SmartScreen フィルター機能を有効にする設定 (IE8)

インターネットバンキングのログオン画面にアクセスした際に、ブラウザのアドレスバー を緑色に表示するため、「SmartScreen フィルター機能」を有効にします。

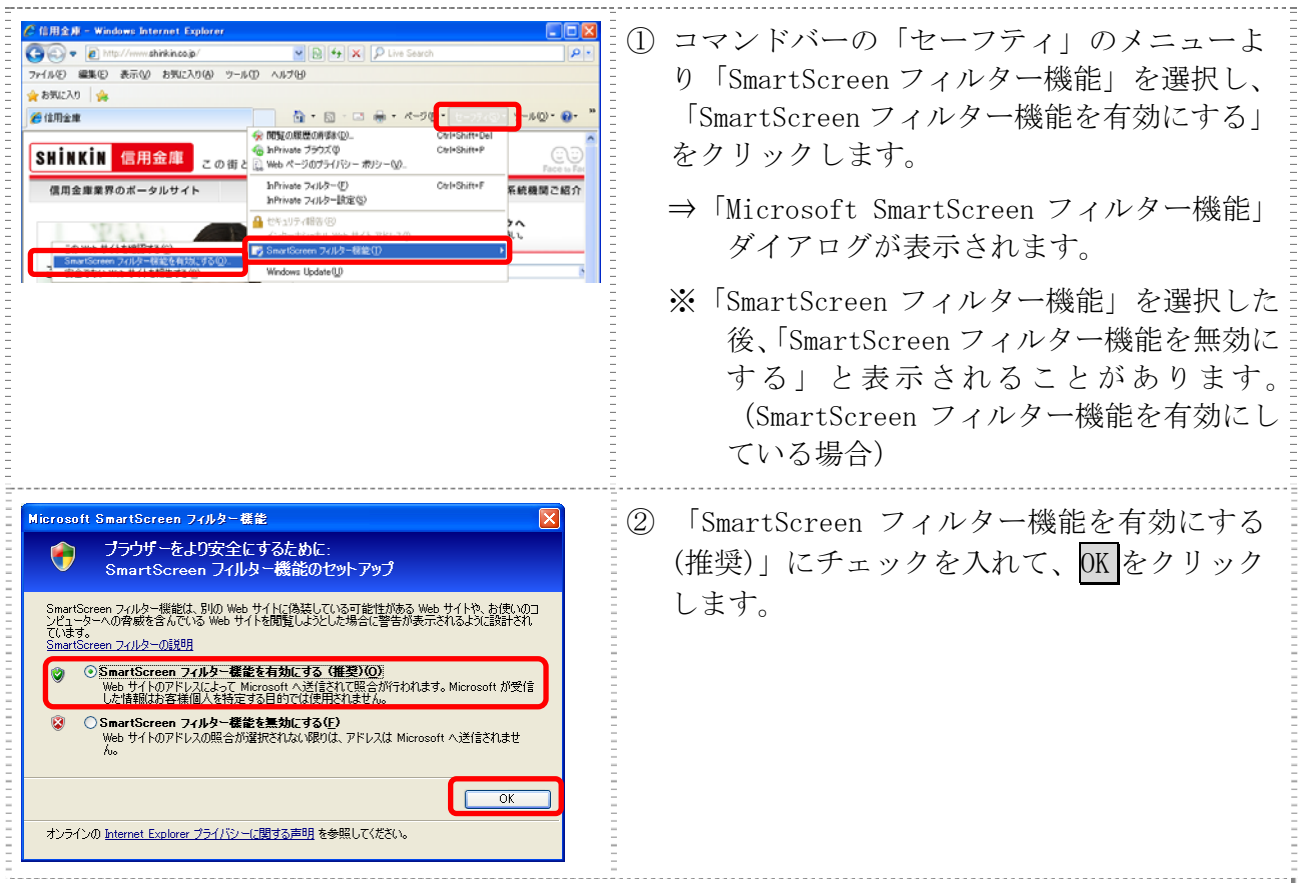

3.携帯電話の設定概要

①端末固有識別番号の通知設定

IBサービスでは、第三者による不正利用等の際、使用された携帯電話を直ちに特定 できるようにするため、新システムは携帯電話の「端末固有識別番号(通信事業者によ って名称が異なる)を通知する」設定を必須としています。IBサービスをご利用され る際は、「端末固有識別番号(通信事業者によって名称が異なる)を通知する」設定に なっていることを確認してください。

端末固有識別番号(通信事業者によって名称が異なる)の通知設定方法は 以下のとおりです。

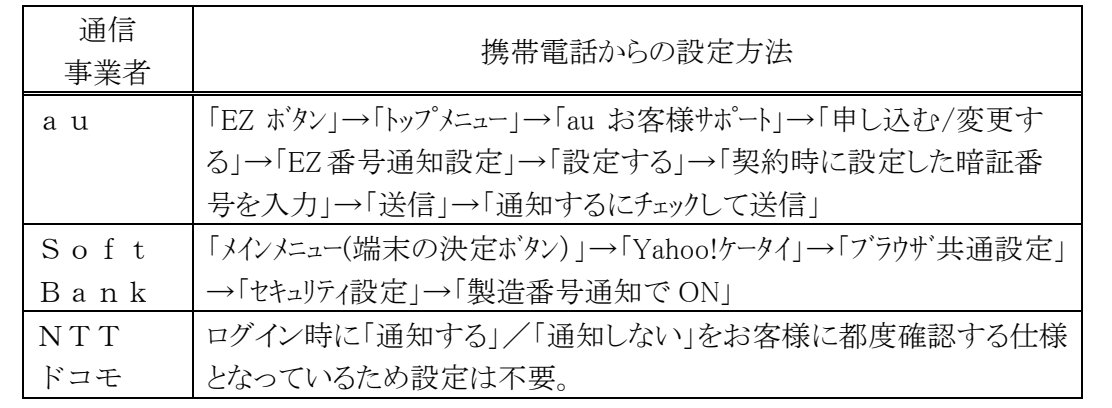

以 上